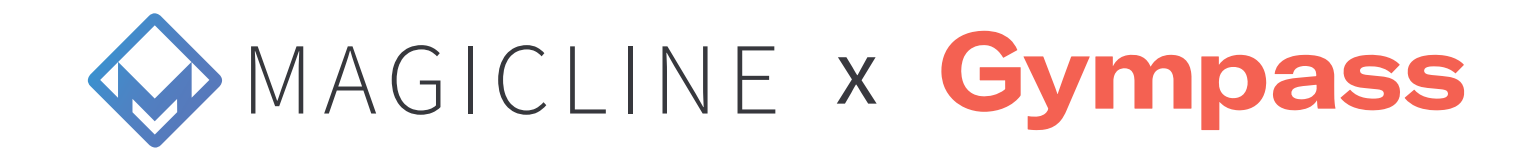

# **Wie aktiviere ich die Gympass Integration in der Magicline?**

Auf dem **Magicline AppStore** findest du eine Übersicht aller Partnerintegrationen. Hier wählst du **GYMPASS** aus und klickst auf den "**Jetzt aktivieren"** Button.

Die Aktivierung selbst ist schnell erledigt – dazu brauchst du nur das **Aktivierungsformular ausfüllen,** die DSGVO Weisung markieren und auf aktivieren klicken. Im Anschluss wird seitens Magicline eine Aktivierungs-E-Mail an Gympass geschickt. **1.**

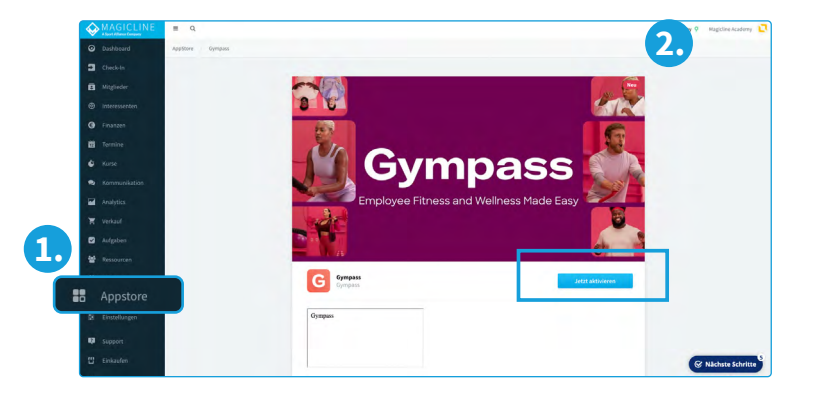

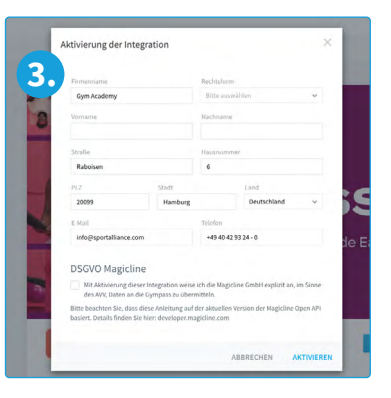

Bitte stelle sicher, dass du im richtigen Pricing Tier bist, um eine weitere Partnerintegration aktivieren zu können.

## **Wie werden mit der Aktivierung der Schnittstelle Gympass Mitglieder in die Magicline eingepflegt?**

Ab dem Aktivieren der Schnittstelle werden sämtliche Gympass Mitglieder, die in deinem Studio trainieren möchten, **automatisch** als Interessenten in der Magicline eingepflegt.

Diese Interessenten-Profile sind direkt mit der eindeutigen Gympass ID verknüpft und erlauben es Magicline, die Check-ins direkt mit Gympass zu validieren, ohne personelle Ressourcen zu binden.

Wichtig: die automatische Check-in Validierung sowie die Nachverfolgung von Kursbuchungen **funktioniert nur** über diese neu erstellten Interessenten-Profile. Alte Datensätze, welche Gympass Kunden abbilden, sollten unbedingt archiviert werden!

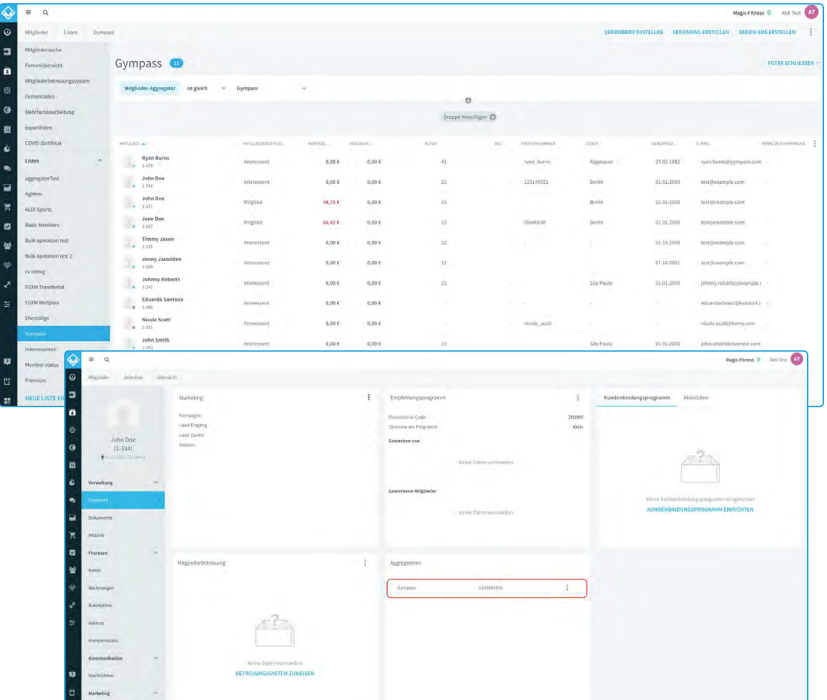

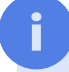

[Hier](https://www.loom.com/share/4f6349bd6ed646228facea6470d3b80c) findest du auch ein kurzes Video, das die Aktivierung der Schnittstelle sowie die Anlage von Gympass-Usern innerhalb der Magicline erklärt.

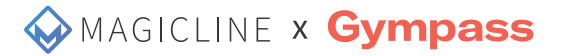

### **Im Studio:** Check-in Integration auf einen Blick

#### **BEIM ERSTEN BESUCH**

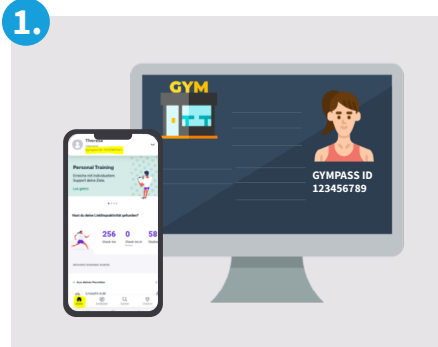

Der **Gympass-Nutzer** wird mit Auslösen des Check-ins in seiner Gympass App **automatisch** im System der Magicline mit seiner Gympass ID als Interessent **angelegt**.

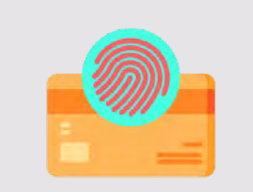

**2.**

**4.**

Dem Gympass-Nutzer (wie dem eigenen Mitglied auch) muss dann die **Zugangskarte/ Band** o.ä. Medium **zugewiesen** werden.

#### **AB DEM ZWEITEN BESUCH**

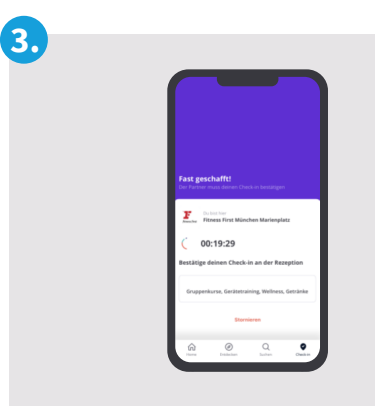

Sobald ein Gympass-Nutzer in eurem System angelegt ist, **checkt** er sich bei allen weiteren Besuchen zuerst in der **Gympass-App** ein, wodurch automatisch ein Countdown startet.

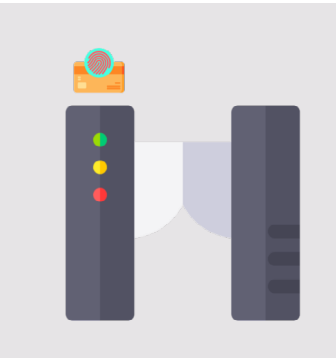

Die Zugangskarte/ Band wird durch den Check-in in der Gympass App freigeschaltet. Anschließend wird das **Medium gescannt** und der **Check-in wird automatisch bestätigt.** Der Nutzer kann die Einrichtung betreten, gänzlich **ohne Kontakt zum Persona**l am Eingang.

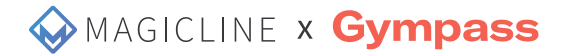

### **Check-in Flow für Gympass User in der Gympass App**

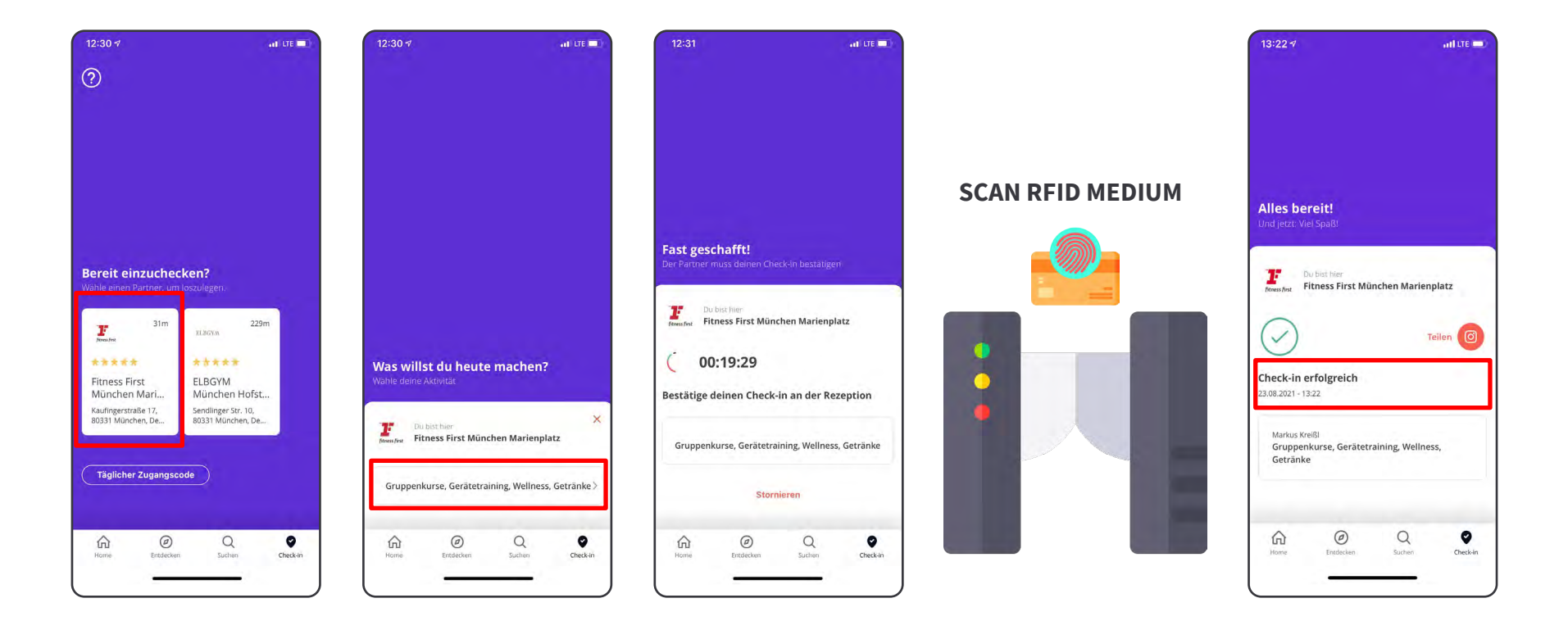

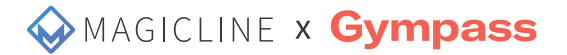

### **Booking Flow für Gympass User in der Gympass App**

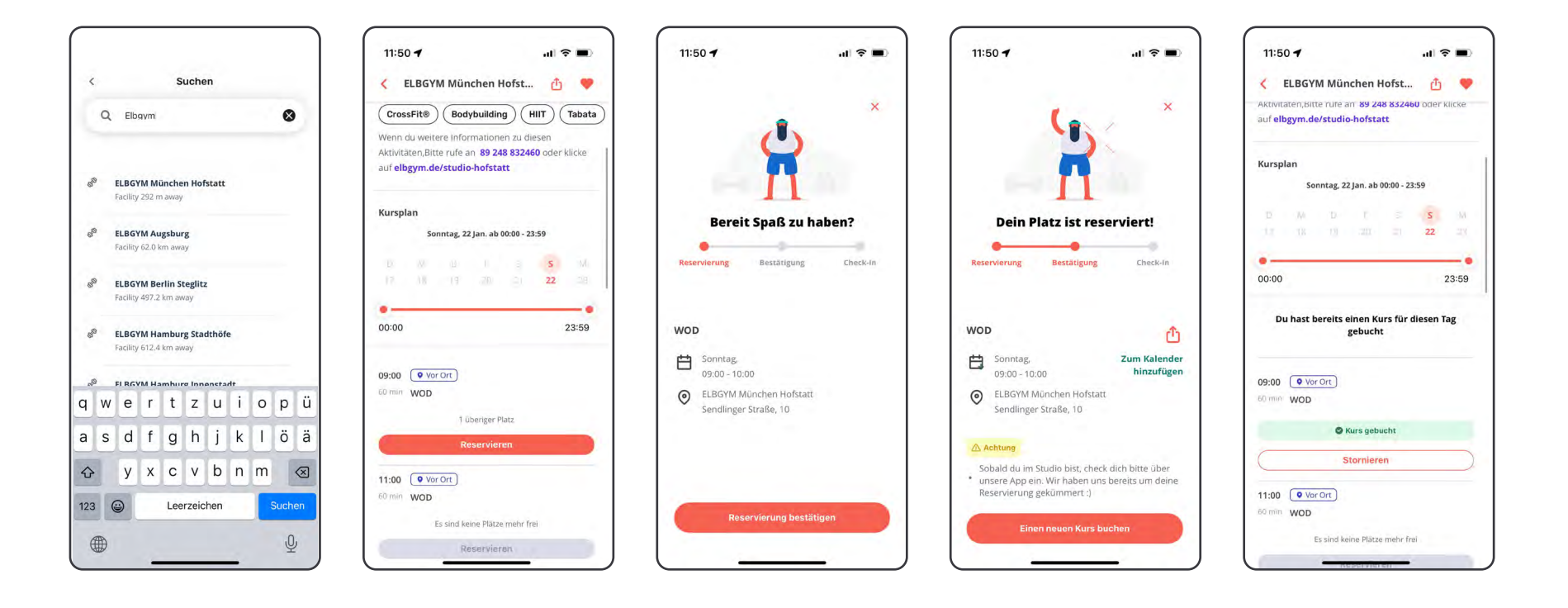